# **Timekeeping:** Reviewing and Submitting My Time Card **Hourly Employees**

Navigate to MENU tab and select TIME.

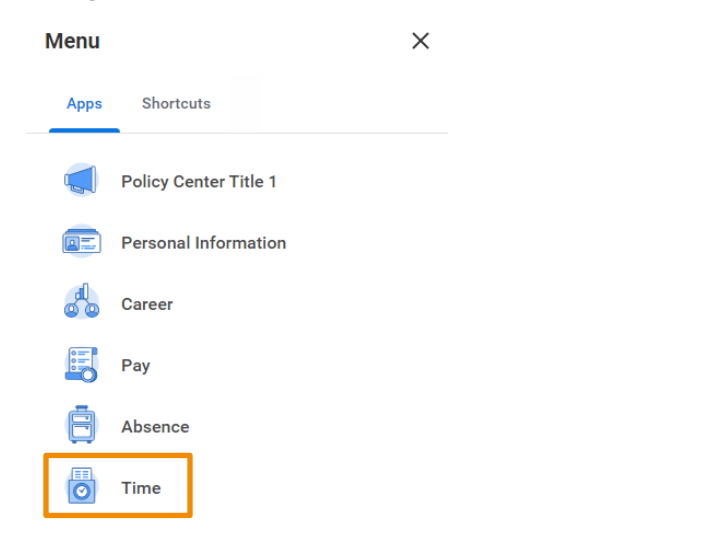

## REVIEW

Check if hours worked for the week are correct in the Summary and at the top of each day. Click REVIEW if time card is correct.

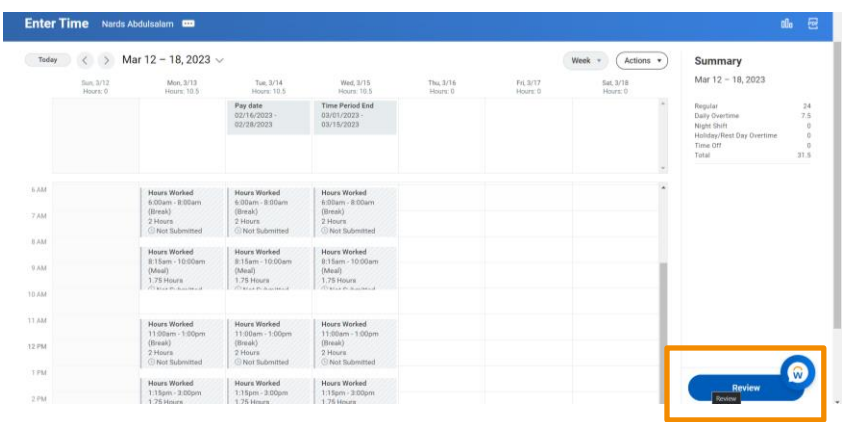

### Choose the week you wish to review.

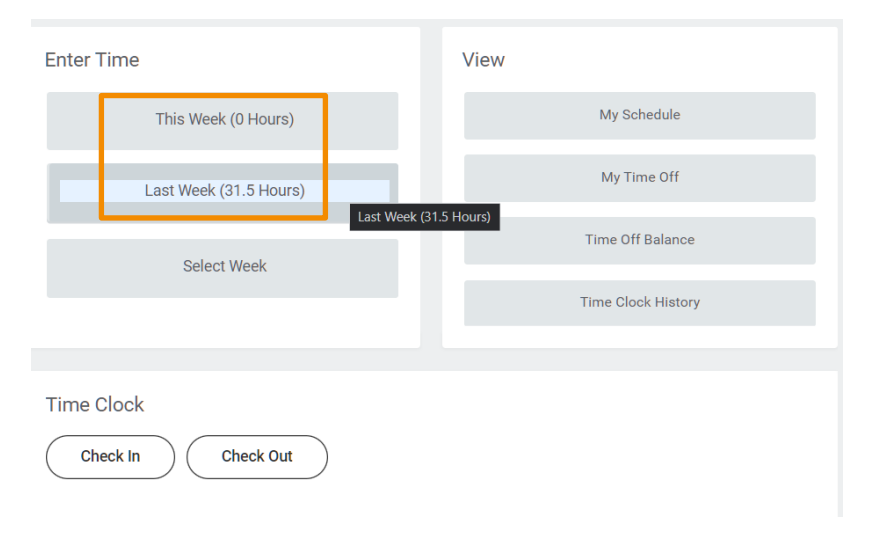

\*\*\* Note: Associates cannot edit time in Workday. If there is a discrepancy, approach your Supervisor and have your hours corrected.

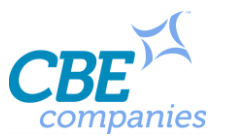

# **Timekeeping:** Reviewing and Submitting My Time Card **Hourly Employees**

## SUBMIT

Please submit the correct timesheet for the appropriate time period when there are multiple timesheets to select. Confirm your time card by clicking SUBMIT.

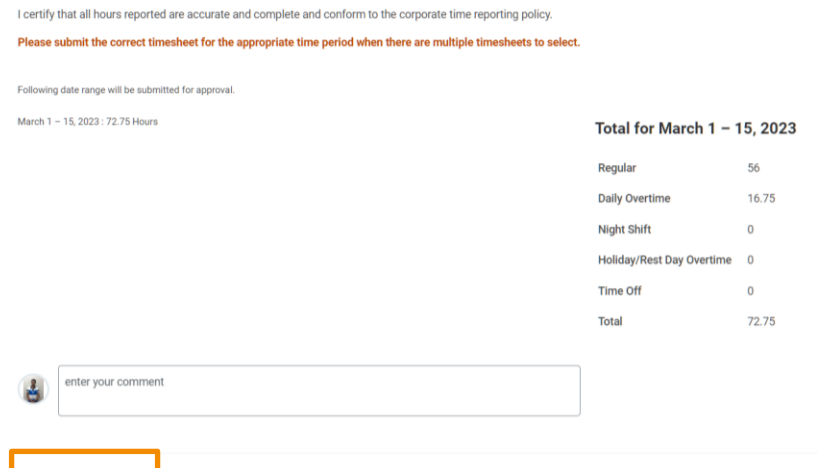

# TIME CARD APPROVED BY LEADER

Once approved, your time card will have a GREEN line.

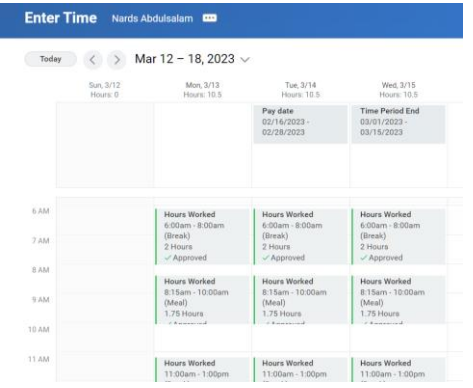

\*\*\* Note: Once the time card is approved and you find an error, you must have your Supervisor revise. You then Re-Submit your time card. Any corrections approved by your Supervisor after the payroll lock period will get credited in the next pay period.

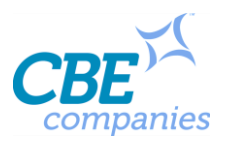